## **Exporting EBSCO Host Database Sources into EasyBib Project**

**CREATE** a MyEBSCO Host account.

**CONDUCT YOUR SEARCH** in any of the EBSO databases, using the search terms that you have been collecting.

Every time you locate a potentially useful article, click on **ADD TO FOLDER** (under TOOLS, upper right side of screen). Articles you place here will remain in your folder until you remove them.

Once you are finished collecting sources, you can **EXPORT** these articles to EasyBib.

There are a few **STEPS** you need to follow:

- **Go to your EBSCO folder**. You will see the articles you added.
- **Click on "Export**" (right side of screen).
- **Click on "Save**" (left side of screen). You are creating a folder called "delivery."
- **Locate the new folder on your computer** (it will likely have been saved under "Documents" if you didn't "save as" and place it somewhere else.
- **IMPORTANT: Rename** this folder by adding the extension .txt. Your folder should now be called delivery.txt
- Log in to to your Palomar College EasyBib account.
- Go to **All 59 Options/Other/Import** in the lower left corner of the list of options. See screen shot, below):

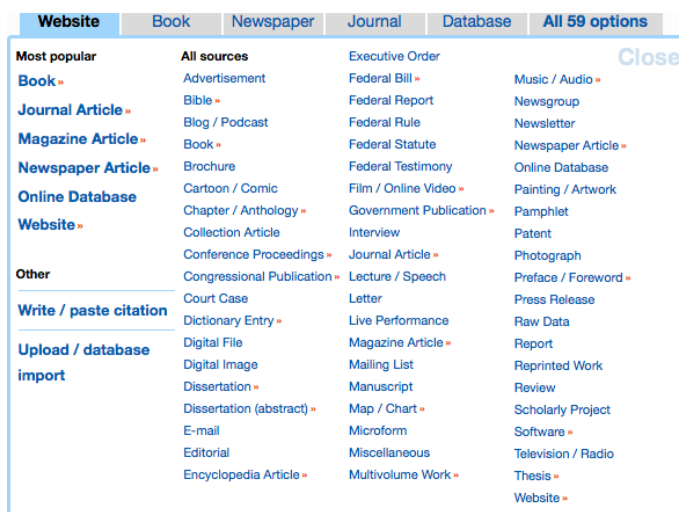

matically search and cite any of the 22 designated sources! » • **Click Import** and begin the process of uploading your file to EasyBib (next page)

**Upload** your delivery.txt file by **using the drop-down** box to choose which project you wish to import the file to and **clicking "import** (see screenshot, below):

## **Import Database Files**

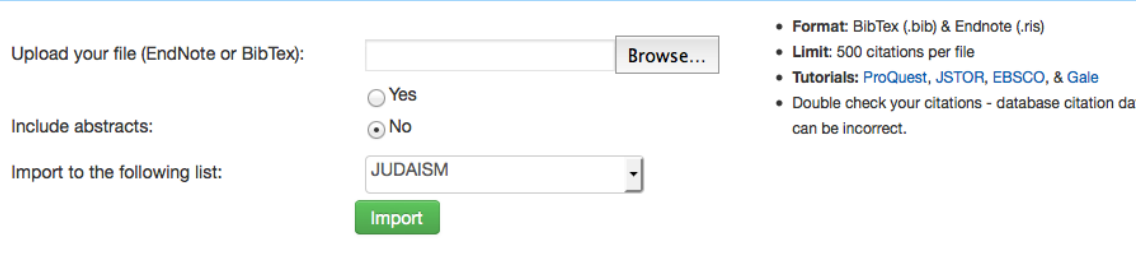

**The correct bibliographic entry is now in your EasyBib project**. However, you will have to **EDIT** each imported source by deleting the URL and making corrections in capitalizations, etc. See screen shots, below.

## **Un-edited Import**

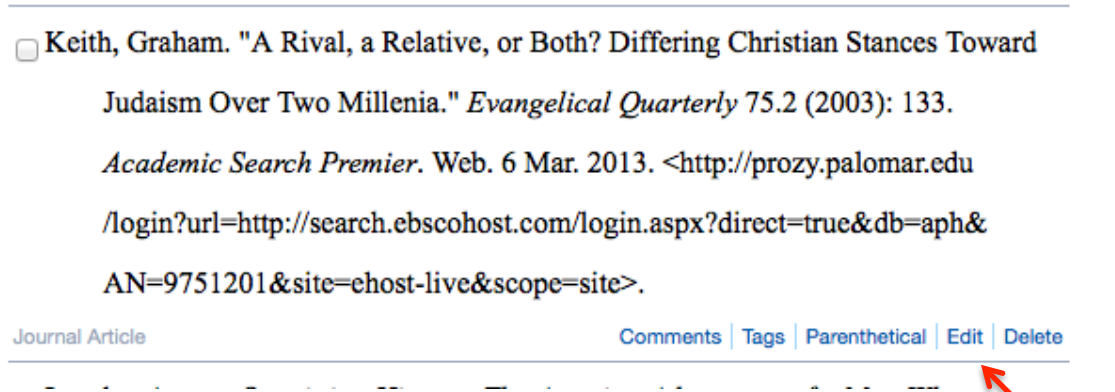

## **Edited Import:**

Keith, Graham. "A Rival, a Relative, or Both? Differing Christian Stances Toward Judaism Over Two Millenia." Evangelical Quarterly 75.2 (2003): 133. Academic Search Premier. Web. 6 Mar. 2013.

Journal Article

Comments | Tags | Parenthetical | Edit | Delete